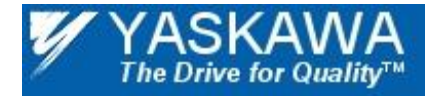

Title: Replacing a 7 Series Drive with a 1000 Series Drive for PROFIBUS Communication

# Application Note

# **Replacing a 7 Series Drive with a 1000 Series Drive for PROFIBUS Communication**

Applicable Products: CM067, CM061, SI-P3 PROFIBUS Communication Option Kits

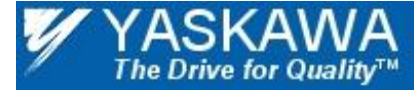

Product: CM061, CM067, SI-P3

Doc#: AN.AFD.19

Title: Replacing a 7 Series Drive with a 1000 Series Drive for PROFIBUS Communication

### **Contents**

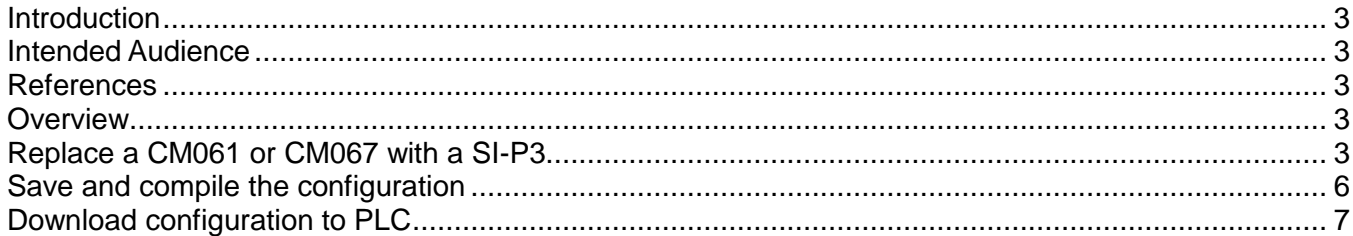

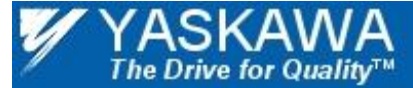

Title: Replacing a 7 Series Drive with a 1000 Series Drive for PROFIBUS Communication

#### <span id="page-2-0"></span>**INTRODUCTION**

This application note discusses how to replace a 7 series drive with a CM061 or CM067 PROFIBUS option with a 1000 series drive and the SI-P3 option.

#### <span id="page-2-1"></span>**INTENDED AUDIENCE**

This document assumes that the reader is familiar with Yaskawa AC drives, PROFIBUS technical terminology and operation, and with Siemens S7 programming.

#### <span id="page-2-2"></span>**REFERENCES**

Other Yaskawa application notes that pertain to interfacing Yaskawa drives to Rockwell PLCs.

- IG.AFD.12 PROFIBUS Installation Guide for E7, F7, G7 and P7 series drives
- TM.AFD.12 PROFIBUS Technical Manual for E7, F7, G7 and P7 series drives
- IG.V7.12 PROFIBUS Installation Guide for V7 series drives
- TM.V7.12 PROFIBUS Technical Manual for V7 series drives
- SIEPC73060023 SI-P3 Installation Guide
- TOBPC73060023 SI-P3 technical Manual

#### <span id="page-2-3"></span>**OVERVIEW**

Due to a difference in product codes, the 1000 series drives with the SI-P3 option is not plug-in replaceable for any 7 series drive with either the CM067 or the CM061 options. The PLC network configuration needs to be updated with the new module. However, most replacements can be made without any other changes to the PLC program.

#### <span id="page-2-4"></span>**REPLACE A CM061 OR CM067 WITH A SI-P3**

Replacing an existing CM061 or CM067 in a configured network consists of a series of steps that need to be followed in the order shown.

- 1. Open the network configuration in your configuration software. Siemens Step 7 software will be used in the demonstration.
- 2. Select the PROFIBUS device to be replaced.
- 3. Record the configuration type (Basic, Extended 1 or Extended 2) and memory blocks allocated.
- 4. Load the GSD file for the SI-P3 (YASK0ACF.GSD). The file can be downloaded from the link below. [https://www.yaskawa.com/links?type=documents&docnum=YASK0ACF&name=](https://www.yaskawa.com/links?type=documents&docnum=YASK0ACF&name)
- 5. Delete the device
- 6. Select the SI-P3 from the catalog. Make sure that the node address is the same as the node address of the replaced device.
- 7. Select the configuration for the SI-P3. Make sure that the configuration matches exactly the configuration of the replaced device.
- 8. Examine the memory blocks allocated for the SI-P3. They should match exactly the memory block that had been allocated for the replaced device. If there is a discrepancy in memory allocation, allocate the memory manually.
- 9. Compile, save and download the new network configuration to the PLC.

Note: The standard I/O of each configuration will remain the same. For the Extended 1 and Extended 2 configurations, however, the address contained in the dynamic data section may need to be changed to match the 1000 series drive parameter mapping.

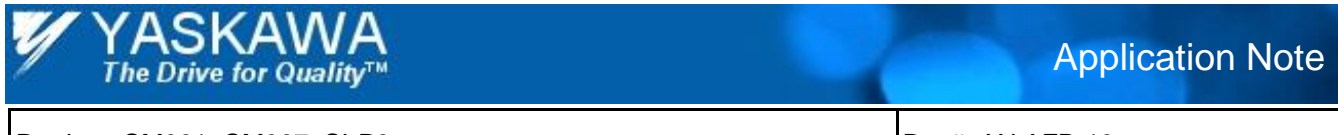

Title: Replacing a 7 Series Drive with a 1000 Series Drive for PROFIBUS Communication

- 1. Open the network configuration in your configuration software. Siemens Step 7 software will be used in the demonstration.
- 2. Select the PROFIBUS device to be replaced.
- 3. Record the configuration type (Basic, Extended 1 or Extended 2) and memory blocks allocated.

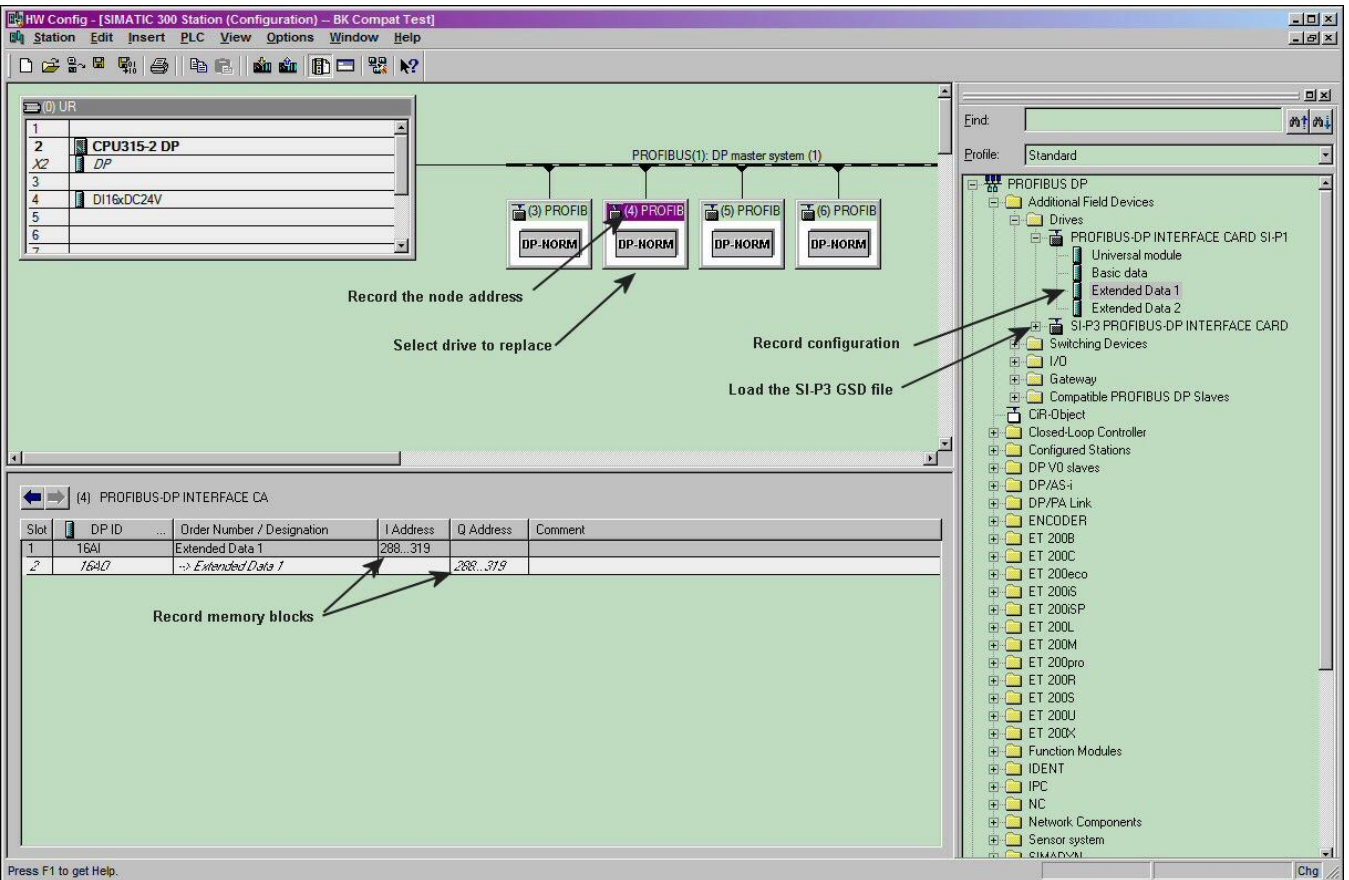

Figure 1: Record device properties

- 4. Load the GSD file for the SI-P3 (YASK0ACF.GSD). The file can be downloaded from the link below. [https://www.yaskawa.com/links?type=documents&docnum=YASK0ACF&name=](https://www.yaskawa.com/links?type=documents&docnum=YASK0ACF&name).
- 5. Delete the device

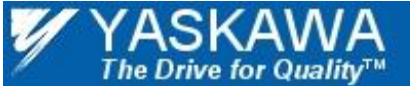

Title: Replacing a 7 Series Drive with a 1000 Series Drive for PROFIBUS Communication

- 6. Select the SI-P3 from the catalog. Make sure that the node address is the same as the node address of the replaced device.
- 7. Select the configuration for the SI-P3. Make sure that the configuration matches exactly the configuration of the replaced device.
- 8. Examine the memory blocks allocated for the SI-P3. They should match exactly the memory block that had been allocated for the replaced device. If there is a discrepancy in memory allocation, allocate the memory manually.

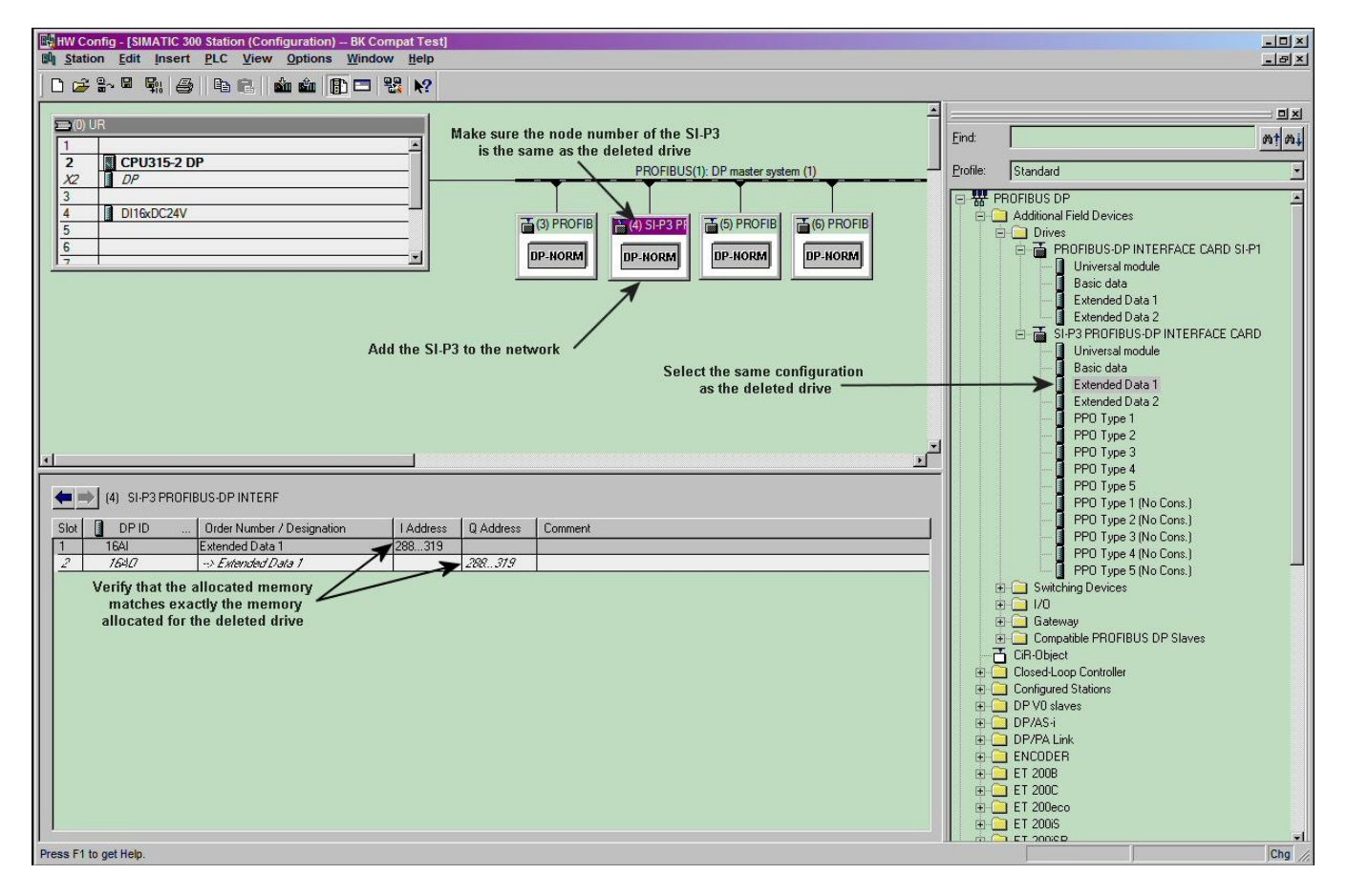

Figure 2: Add the SI-P3 to the network

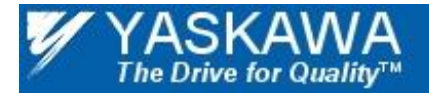

Title: Replacing a 7 Series Drive with a 1000 Series Drive for PROFIBUS Communication

#### <span id="page-5-0"></span>**SAVE AND COMPILE THE CONFIGURATION**

9. Compile, save and download the new network configuration to the PLC.

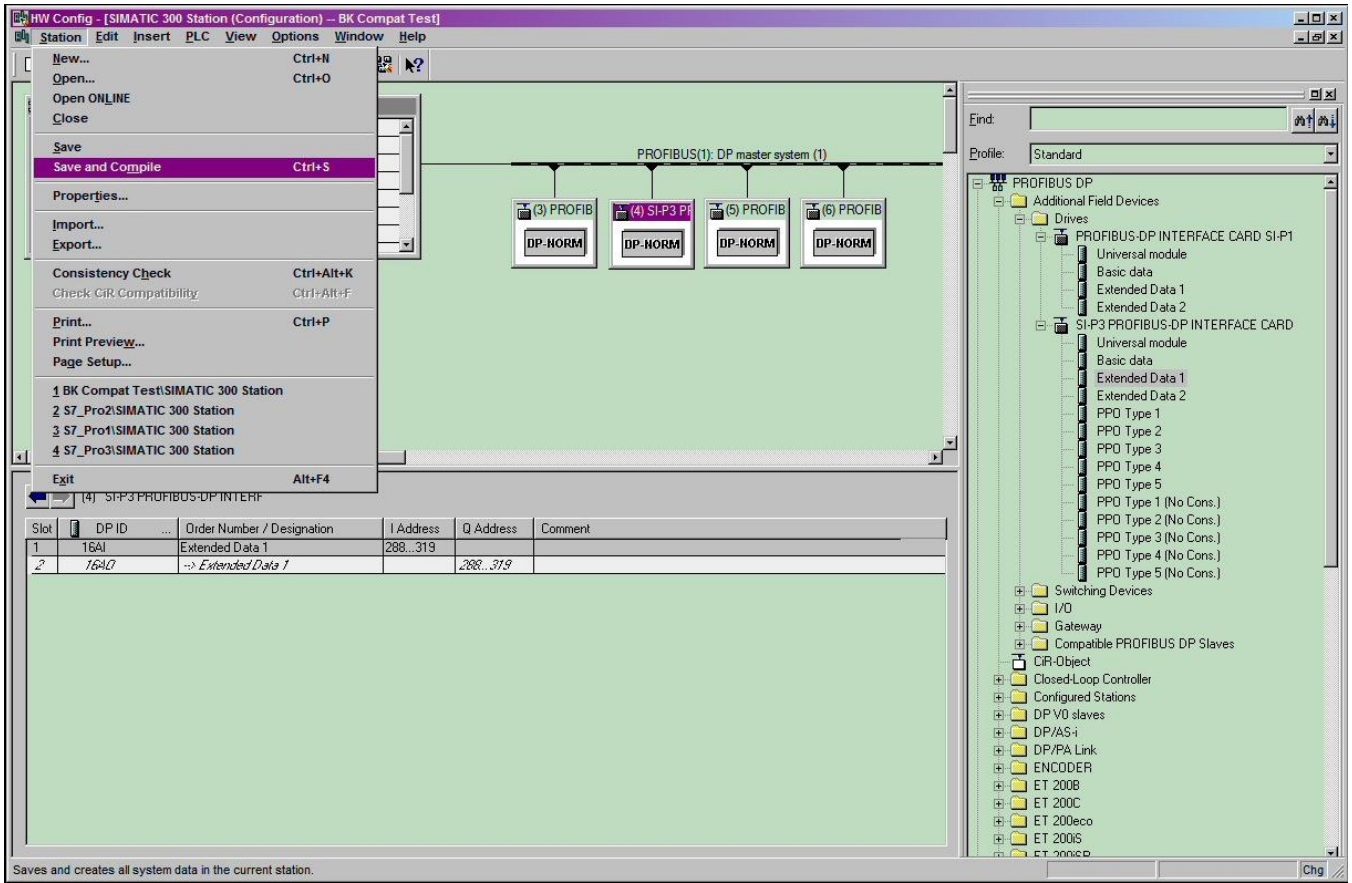

Figure 3: Save and compile the network

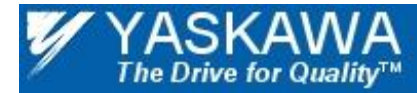

Title: Replacing a 7 Series Drive with a 1000 Series Drive for PROFIBUS Communication

### <span id="page-6-0"></span>**DOWNLOAD CONFIGURATION TO PLC**

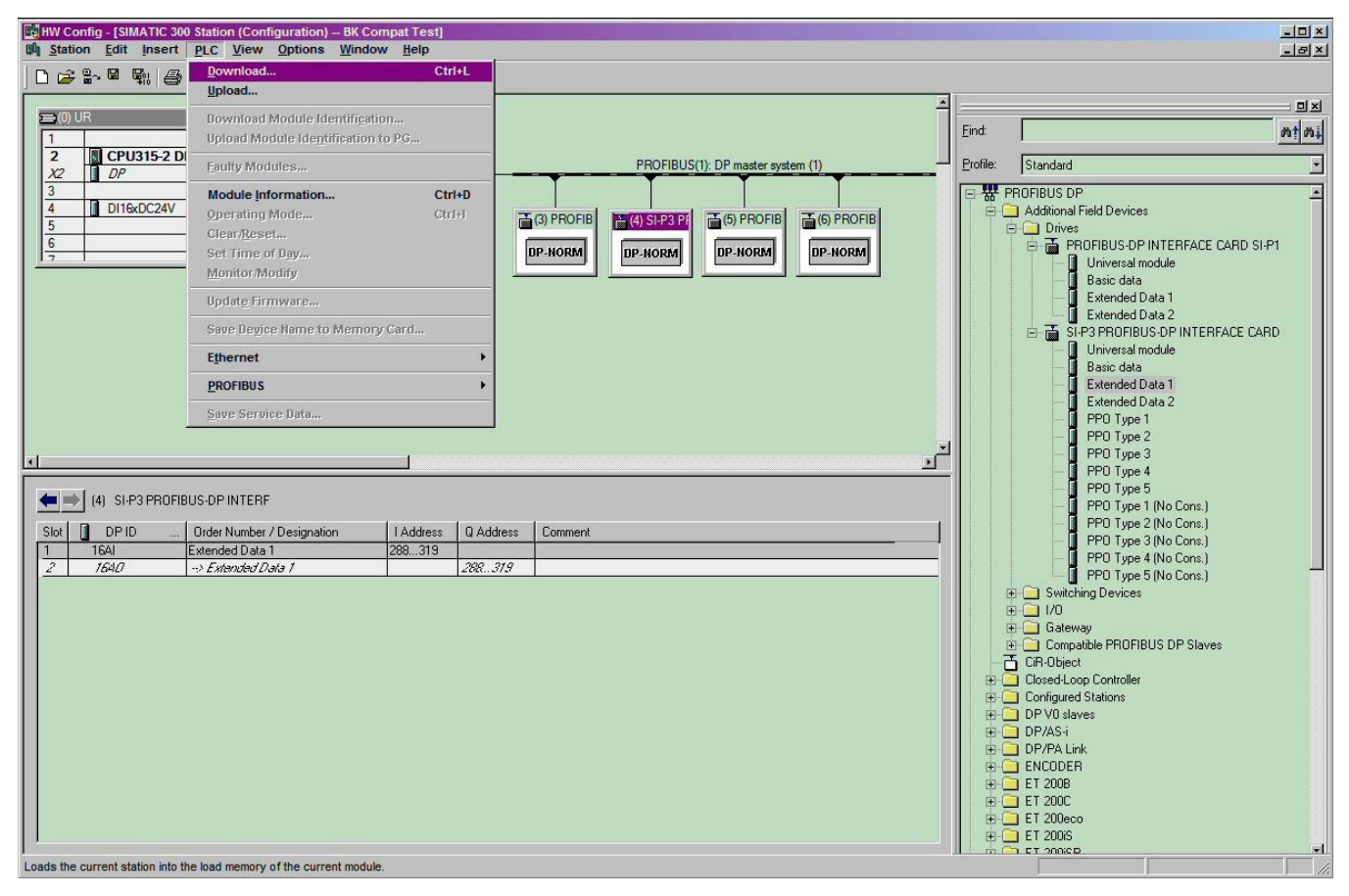

Figure 4: Download the network configuration to the PLC